# TeamGym SES ohjeet – tariffi ja score

#### **Kisanet:**

- Kilpailuiden järjestäjä kerää ilmoittautumiset
- Ilmoittautumisajan päätyttyä luodaan suoritusjärjestykset mahdollisimman pian
	- → järjestäjä lähettää liittoon viestiä (emmi.kuronen@voimistelu.fi) tariffi avataan
	- ➔ Liitosta lähetetään järjestävälle seuralle tunnukset tariffiin sekä scoreen kisaviikolla
		- o Kilpailun järjestäjä saa yhdet tunnukset tariffiin
		- o Scoreen saa kolmet tunnukset
			- Kilpailun admin asetusten määrittely
			- Sihteeri
			- Tuomaritunnukset tuomareille luokkakohtaiset tunnukset, jolla pisteet pääsee syöttämään itse

#### **Tariffi:**

- Kirjaudu sisään osoitteessa: <http://tariff.sporteventsystems.se/User/Login> (tunnukset liitolta kisaviikolla)
- Valitse luokka, jonka tariffit ja musiikit haluat tallentaa

Logged in as: Selected Competition/Class/Team:

# **TeamGym Luokkakilpailut**

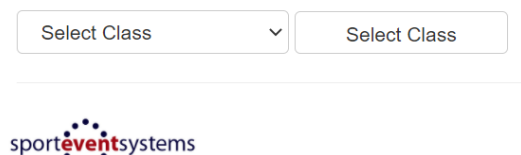

© SportEventSystem 2020 Built with Bootstrap by Twitter. en-US

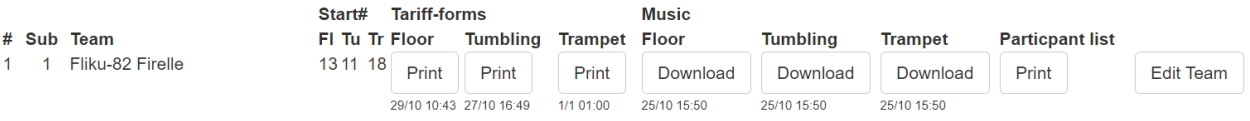

- Tariffiin on viety joukkueet luokittain suoritusjärjestyksessä. Mikäli suoritusjärjestykseen tulee viimehetken muutoksia, pääset muokkaamaan numeroita *Edit Team*-painikkeesta.
- Mikäli joukkue on ladannut tariffin, lukee oikean ohjelman kohdalla *print* ja oikeassa musiikissa *download*. Mikäli nämä puuttuvat, on kohdalla viiva

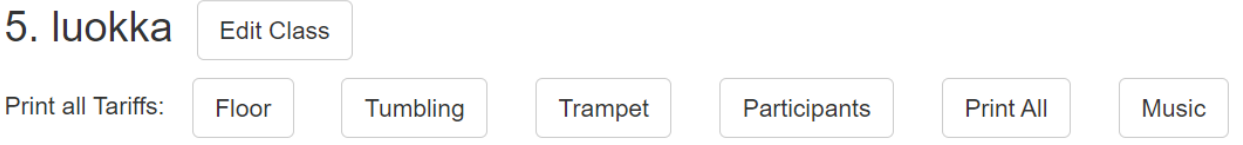

- *Edit class*-painikkeesta pääsee muokkaamaan tuomareiden määrää, jotta tariffeja saa tulostettua oikean määrän.
- Voit ladata ja tulostaa tariffit telineittäin oikeasta painikkeesta ja ladata musiikit zip-tiedostona *Music*-painikkeesta
- 1.- 6. luokissa vapaaohjelman tariffit siirtyvät scoren puolelle, mutta lomakkeet tulostetaan silti tuomareille

#### **Score:**

# Main Menu - Teamgym

## **TG** test competition

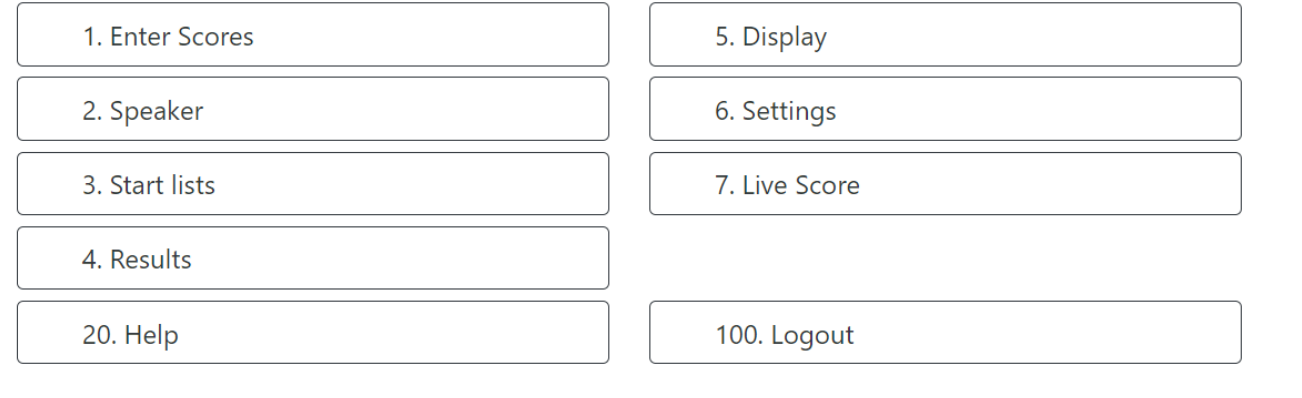

- Tarkistetaan ensin asetukset settings-valikosta
	- $\circ$  Competition settings = koko kilpailua koskevat asetukset
	- o Teams and classes = luokkakohtaiset asetukset

#### Competition settings

- o Global class settings eli mikäli on 3 E-tuomaria, varmistetaan tällä, että pistelasku menee oikein
- o Speaker controlled live-results. Mikäli halutaan, että livetulokset tulevat näkyviin vasta sen jälkeen, kun kuuluttaja on lukenut pisteet ja klikannut ne näkyviin livetulosten puolella, valitaan Yes. Mikäli halutaan, että tulokset tulevat näkyviin samaan aikaan kun tuomari/sihteeri hyväksyy pisteet, valitaan No.

**Settings** 

Back

Teams and classes Competition settings

Global class settings

✔ Use fictional E4 when 3 judges

Speaker Controlled Live-results

 $\bullet$  Yes  $\circ$  No

o Muita asetuksia ei tarvitse määritellä, ellei halua esim. kilpailun logoa livetuloksiin

#### Teams and classes

o Näkyville tulee lista kilpailun luokista

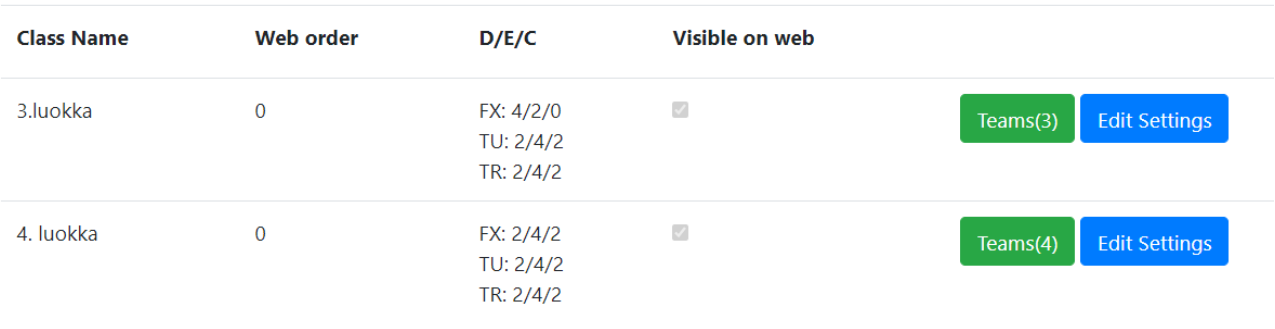

o Teams: Pääset tarkastelemaan joukkueen tietoja. Mikäli suoritusjärjestykseen tulee muutoksia vielä sen jälkeen, kun joukkueet on viety SES:iin, pääset täältä muokkaamaan suoritusnumeroita valitsemalla *Edit*

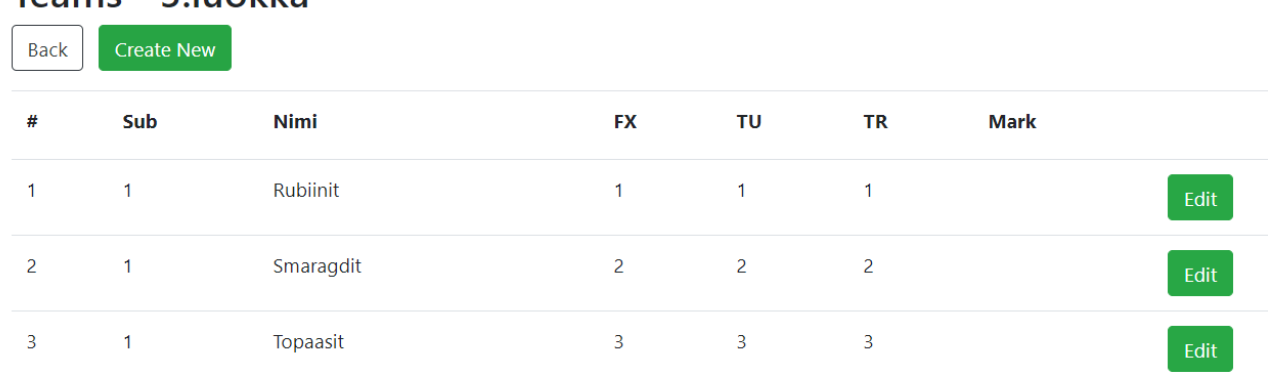

# Teams - 3 luokka

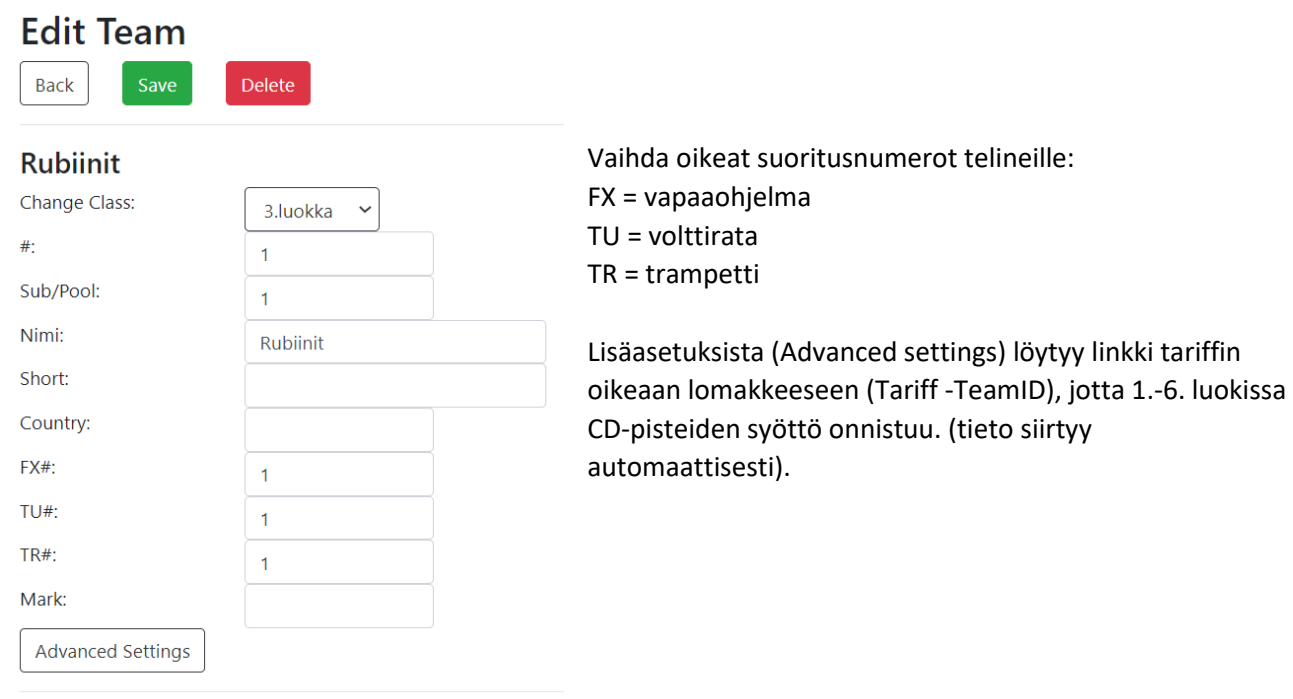

#### - *Edit settings* -valikosta määritellään luokkakohtaiset asetukset:

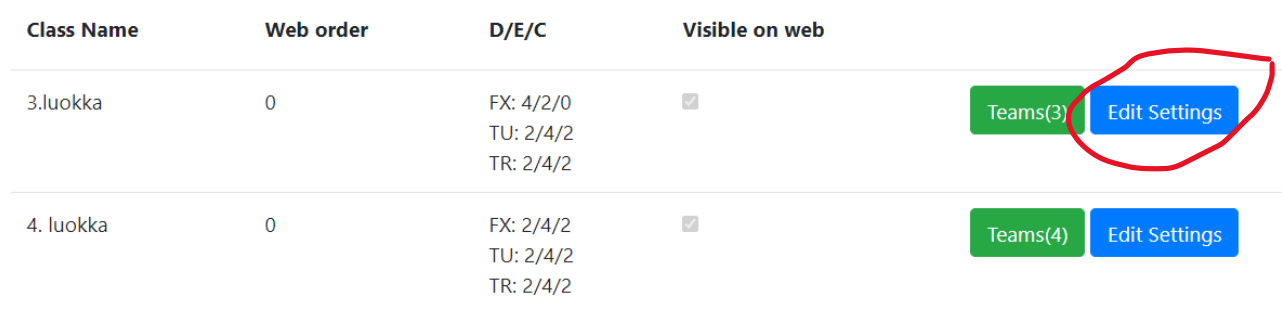

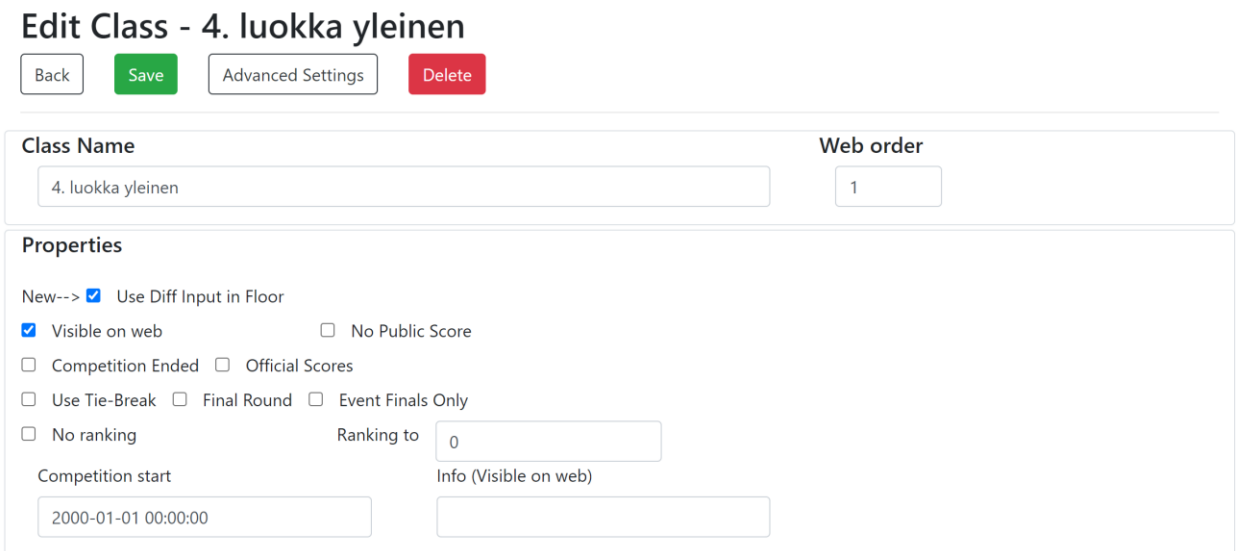

#### - Tarvittavat *Properties:*

- o tuomarikohtainen pisteensyöttö: täppää *Use Diff Input in Floor* tällöin aktivoituu vapaaohjelman CD-paneelin pisteen syöttö tariffien mukaan (1.-6.lk)
- o *Visible on web*, tarkoittaa että pisteet näkyvät Live Scoressa
- o *No Public Score* pisteet eivät näy julkisena netissä, **valitaan 1.lk ja kilpaharraste alle 12**
- o *Ranking to* kohtaan merkitään numero 3, näin tuloslistalla näky kolme ensimmäistä joukkuetta järjestyksessä ja loput aakkosjärjestyksessä, **valitaan 1.lk ja kilpaharraste alle 12**.
- o *Event Finals Only* valitaan Voimistelupäivillä, kun on telinekohtainen kilpailu
- o *Info* tähän voi kirjoittaa lisätietoja kyseisestä luokasta. Esim katsastuskilpailu tai 1.lk kohdalla: sijoitukset 1-3 näkyvillä, loput joukkueet ovat aakkosjärjestyksessä.
- o kilpailun loputtua käy klikkaamassa *Official scores*
- *Advanced settings-*valikosta tarkistetaan
	- o C-pisteiden maksimit telinekohtaisesti (pitäisi olla automaationa oikein)
	- o *Allow 1p Tolerance in E* käytetään **kilpaharraste-luokissa**

## Edit Class Kilpaharraste alle 12v yleinen - Advanced

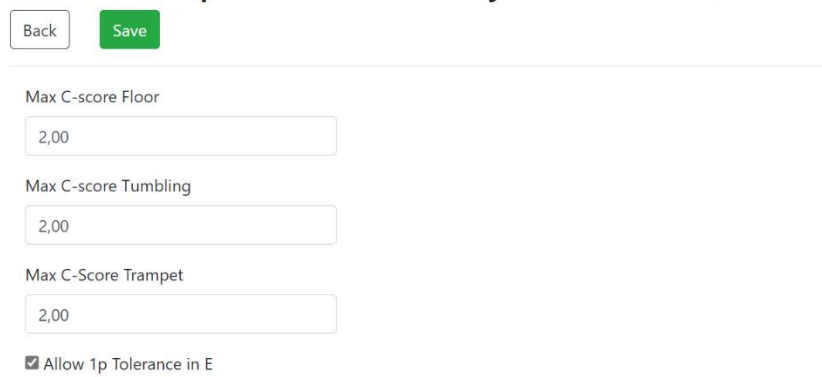

Tuomareiden määrä telinekohtaisesti:

- o merkitse tuomareiden määrät oikein Ylituomarin antamien paneelien mukaan.
- o **Huom!** Kilpaharrasteluokassa täytyy merkitä yksi D/C-tuomari jokaiseen paneeliin, jotta pisteenlasku toimii. Tällä hetkellä ohjelma ei tunnista pelkkiä E-tuomareita, vaan jää

## odottamaan D tai C pisteitä. Ei ole väliä kumman laittaa. Kilpailun aikana yksi tuomareista laittaa 0,0p aina sille D tuomarille, joko erillisellä pädillä tai eri välilehdellä.

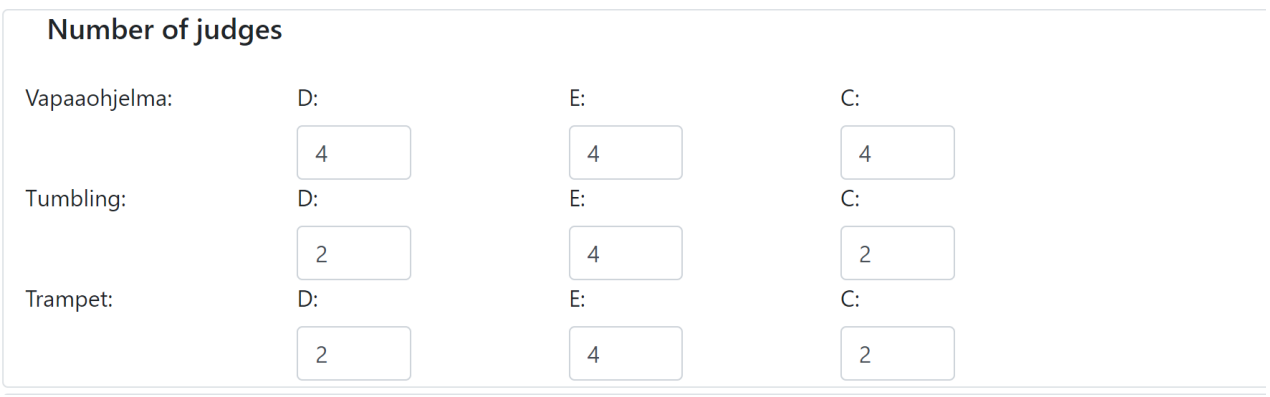

o Kirjoita tuomareiden nimet Judges taulukkoon

Asetuksia muokattuasi muista lopuksi tallentaa  $\odot$ 

Mikäli kilpailun asetuksissa on valittu, että kuuluttaja hallinnoi tuloksia, löytyy tämä valikko kohdasta *2. Speaker*. Kuuluttajalle tulee lista viimeksi tulleista tuloksista, josta niitä voi lukea. Klikkaamalla *Show*, näkee kuuluttaja tarkemman erittelyn pisteistä.

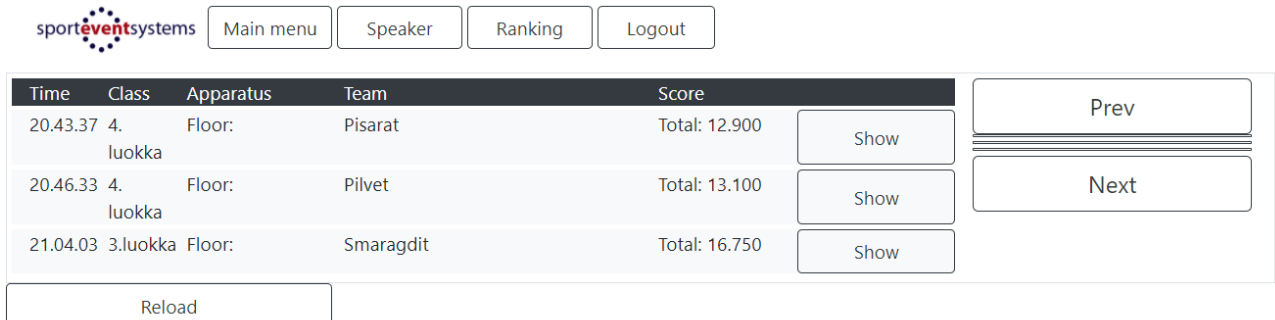

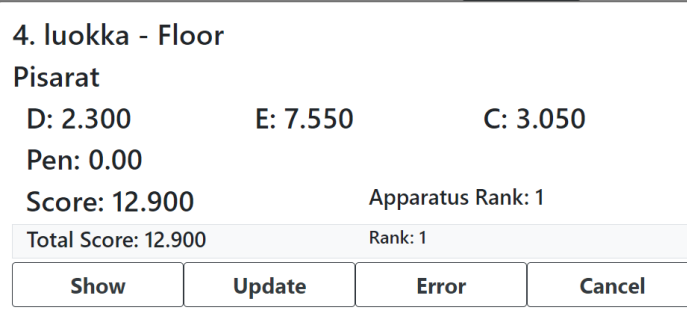

Klikkaamalla *Show* päivittyvät tulokset Livescoren puolelle

Valikosta *4. Results* pääsee kilpailun päätyttyä hakemaan tarvittavat tulokset

## Pisteensyöttö

- Valitse valikko *1. Enter scores*
- Valitse minkä ohjelman pisteitä syötetään. Tuomaritunnuksilla kirjautuva ohjautuu automaattisesti tähän ensimmäisenä
- Valitse, miten pisteitä syötetään.
	- o **Panel C + D + E:** Mikäli yksi sihteeri syöttäisi molempien paneelien pisteet
	- o **Panel E:** Sihteeri syöttää kaikkien E-paneelin tuomareiden pisteet. Huom! E-paneelin sihteeri valitsee joukkueen, jolle myös c+d paneeli syöttää pisteitä
	- o **Panel C + D**: Sihteeri syöttää c+d paneelin pisteet
	- o **Individual input**: Jokainen tuomari syöttää pisteensä itse
- sihteerien näkymä käydään läpi myöhemmin ohjeessa

# **TG** test competition Back Permanto Tumbling Trampet SJ-deductions

## Select panel type - Permanto

 $Back$ 

Select apparatus

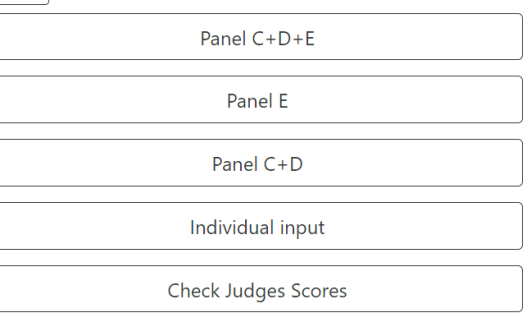

#### **Individual input = tuomari syöttää pisteensä itse**

Tuomari valitsee listalta oman roolinsa:

## Select panel type

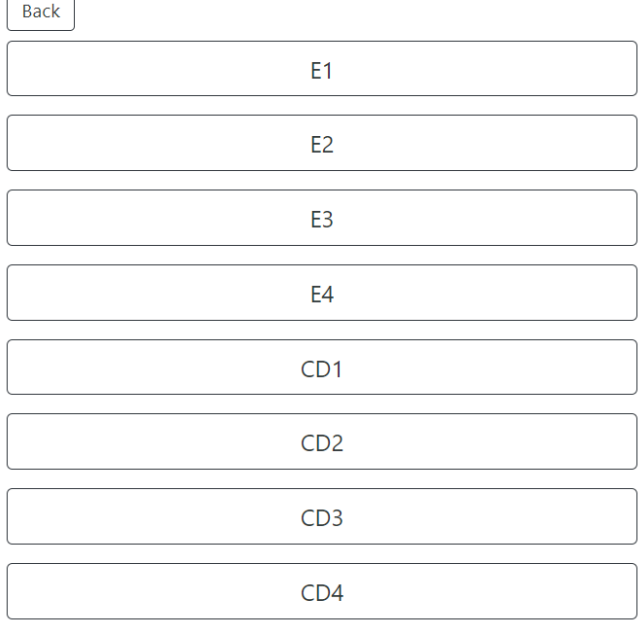

- **E1 tuomari** valitsee, mille joukkueelle pisteitä syötetään, näkymä on:

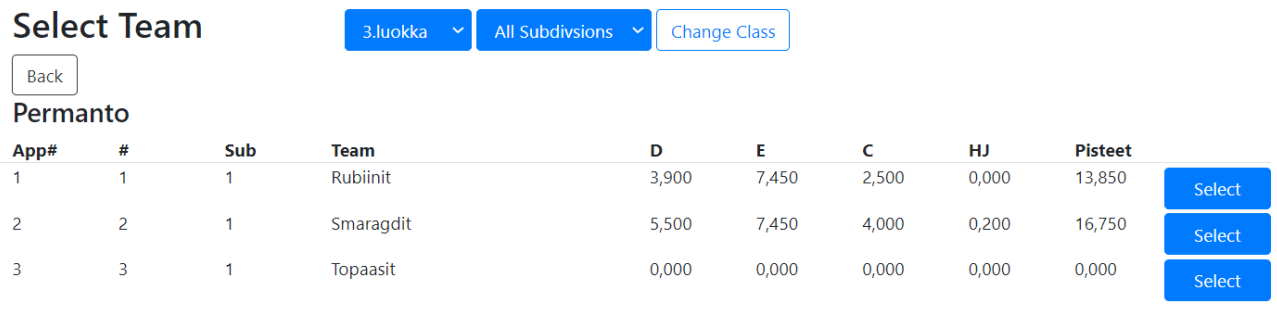

Back

- Ylhäältä alasvetovalikosta valitaan oikea luokka ja tarvittaessa ryhmä
- Joukkueen nimen vierestä klikataan *Select*

**Muille tuomareille näkymä on tämä:**

# Wait for next Team... Permanto - CD1

#### Reload

Change Apparatus

- E-tuomarit syöttävät pisteensä numeroina ja klikkaavat *Send score*
- E1-tuomari syöttää myös mahdolliset vähennykset
- E1-tuomari tarkistaa paneelinsa pisteet ja joko hyväksyy ne tai lähettää takaisin *Send back*napista

#### E3 - Permanto - 3.luokka - Smaragdit

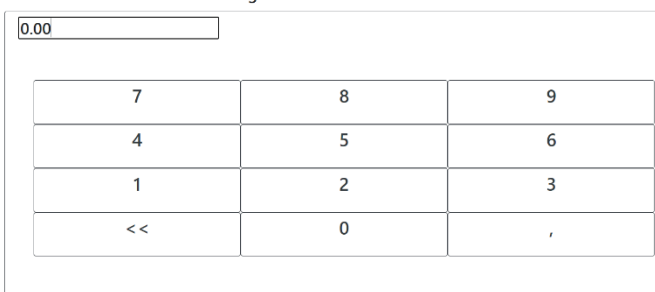

Send Score

Change Apparatus/Panel

## Confirm E-Panel score - Permanto

3.luokka - Smaragdit

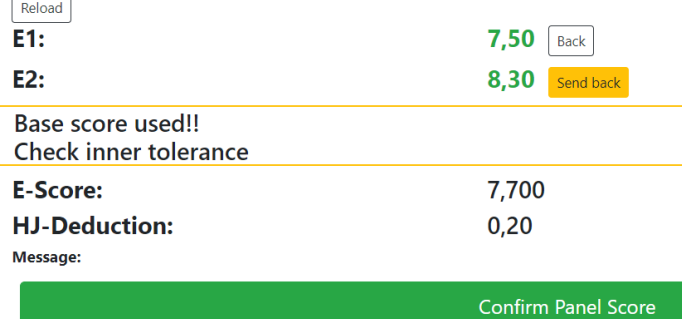

- Tämän jälkeen E1 tuomari odottaa myös CD-paneelin pisteet

## Syötetään tarvittavat pisteet, klikataan *Send score* ja vielä *Confirm Panel score*

## **Confirm Apparatus Score** 3.luokka - Smaragdit

## Permanto

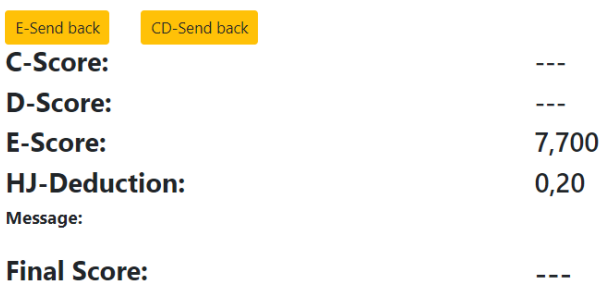

## **Confirm Apparatus Score**

3.luokka - Smaragdit

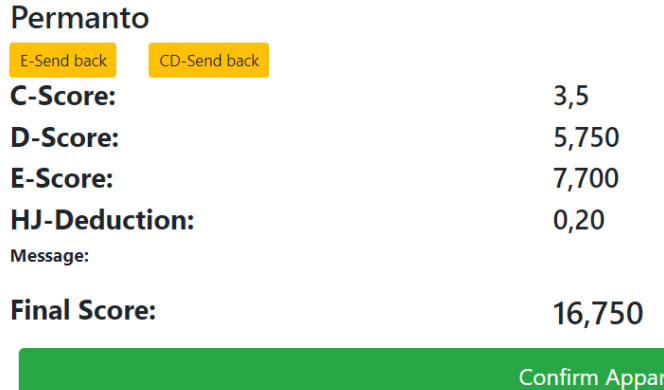

Kun E1 on saanut kaikki pisteet, klikkaa hän *Confirm Apparatus score* ja saa valittavaksi seuraavan joukkueen

# **Start next team**

## 3. luokka

Start enter scores for - Topaasit

Select Team

#### **CD-paneeli (vapaaohjelmassa)**

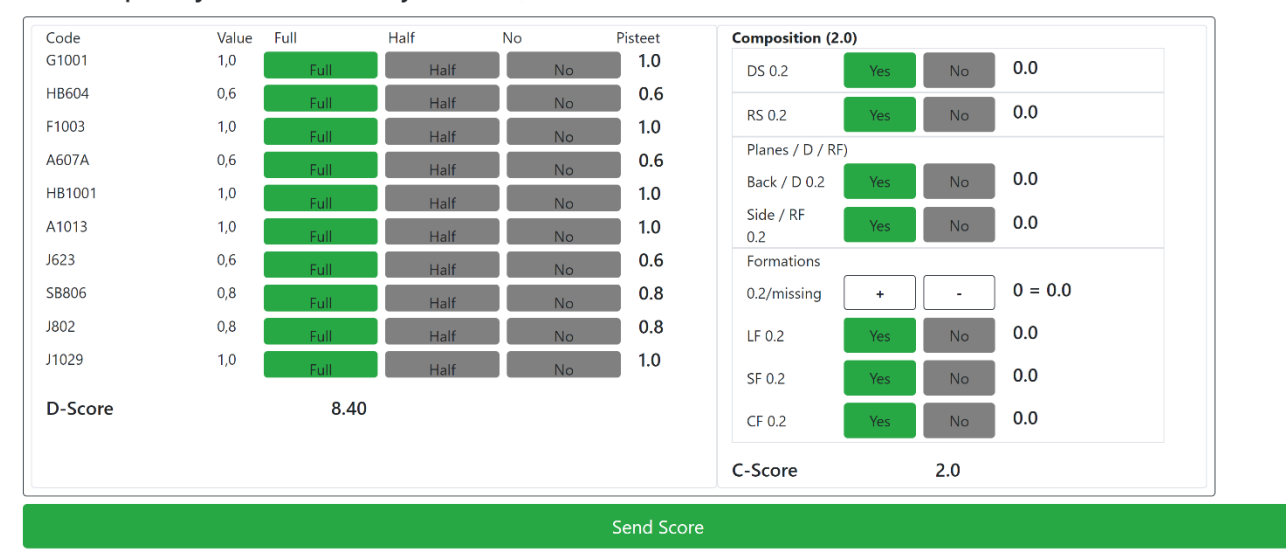

CD1 - Vapaaohjelma - 4. luokka yleinen -

- CD-paneelin pisteensyöttönäkymään haetaan joukkueen tariffiin täyttämät liikkeet, joista tuomari klikkaa, millä arvolla ovat toteutuneet. Automaattisesti ohjelma antaa liikkeiden arvoksi *Full*, eli siitä poikkeavat arvostelut tulee täyttää itse. Lopuksi klikataan *Send score*

CD1:lle tulee kaikkien CD-tuomareiden näkymä esille:

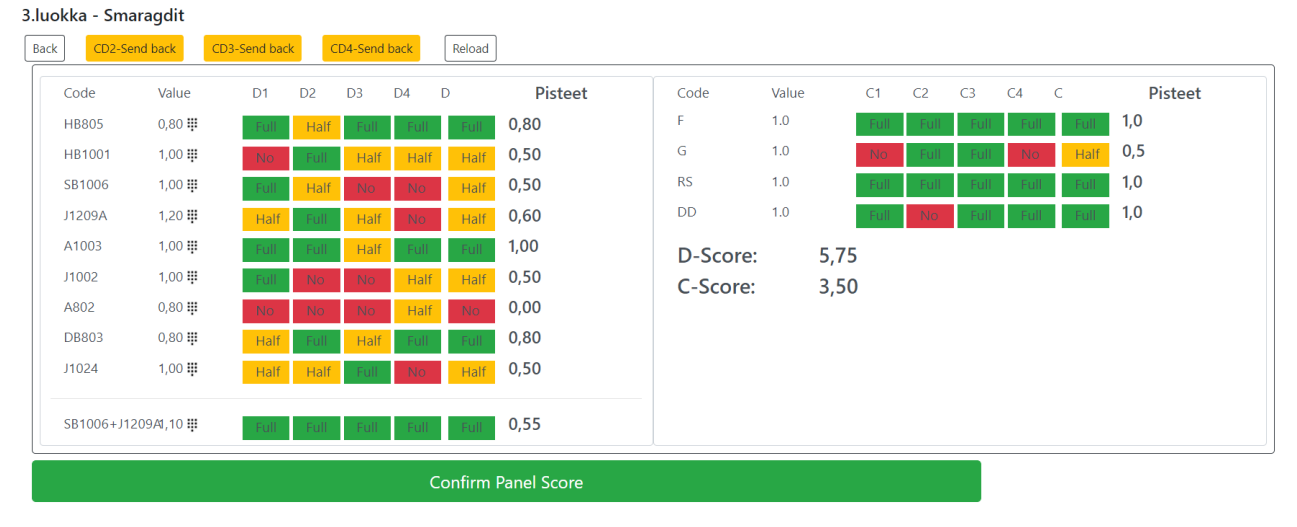

Confirm CD-Panel score - Permanto

Tästä hän voi lähettää yksittäisen tuomarin pisteitä takaisin (*CD Send back)* tai hyväksyä pisteet painamalla *Confirm Panel Score*.

**HUOM!** Tällä hetkellä ohjelma tyhjentää tuomarin valinnat, mikäli CD-pisteet lähettää takaisin. Yritämme korjata tämän, mutta merkinnät on hyvä olla itsellä ylhäällä varmuuden vuoksi

## Sihteerit syöttävät pisteet

## **Näkymä pisteensyöttöön Panel C + D + E**

#### Enter Panel Scores - Permanto

4. luokka - Auringot

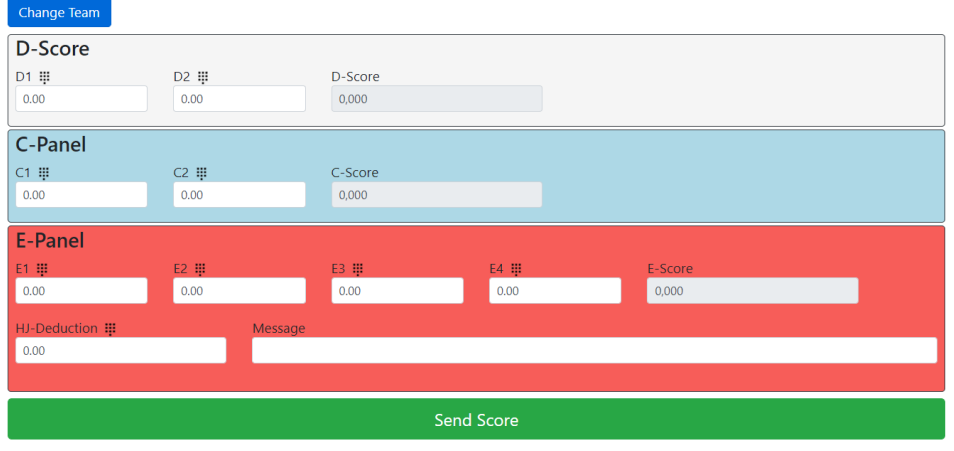

#### **Näkymä pisteensyöttöön Panel E**

## **Enter Panel Scores - Permanto**

4. luokka - Auringot

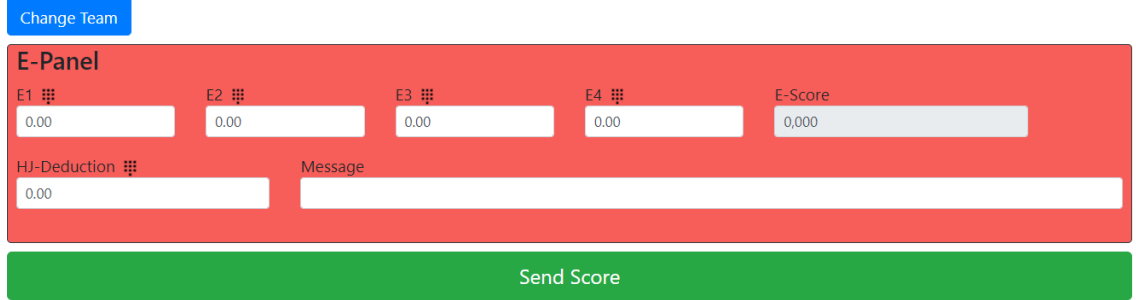

#### **Näkymä pisteensyöttöön Panel C + D**

Ennen kuin E-tuomari on valinnut joukkueen:

# Wait for next Team...

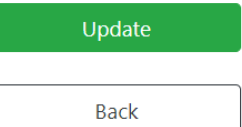

Joukkueen valinnan jälkeen:

#### **Enter Panel Scores - Permanto**

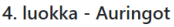

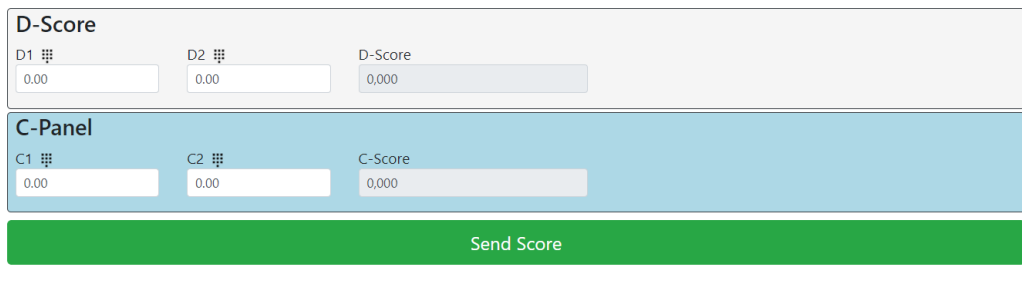

Change Apparatus/Panel

## Apua kisapäivän aikana?

Scoren puolelta löytyy *Help-*valikko, jonne täydentyy ohjeita ohjelman käyttöön. Ennen kisaa apua voi kysyä Voimisteluliitosta ja kisajärjestäjille jaetaan ohjelman toimittajan yhteystiedot, mikäli kilpailupäivän aikana tulee ongelmia tekniikan kanssa.